# **Photoshop.- Edición global de la imagen.**

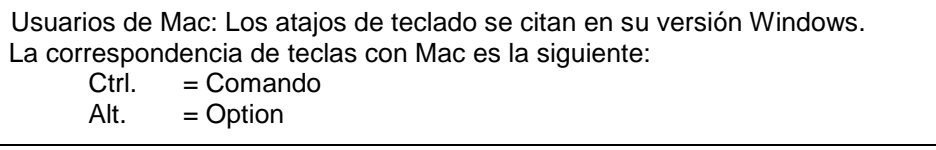

### **1.- Descripción básica del interfaz de Adobe Photoshop**

Menús, herramientas y ventanas. Opciones de visualización.<br>
Ampliar y reducir la imagen. Herramienta Lupa. Tecla Z ó Ctrl.+(+ o -) Ampliar y reducir la imagen. Herramienta Lupa.<br>Aiustar a pantalla. Ctrl.+0 Ajustar a pantalla.<br>Deshacer.

## **2.- Menú Imagen\_Ajustes. Edición destructiva**

Edición mediante el menú de ajustes Duplicar capas Crtl.+J

**3.- Capas y capas de ajuste** 

Las **capas** nos permiten combinar, editar y transformar independientemente distintos elementos de la imagen.

Visualizar y bloquear capas (Ojo y candado)

Las **capas de ajuste** nos permiten la edición no destructiva de la imagen, garantizan la reversibilidad de nuestras ediciones al ser editables en el futuro, y tienen todas las ventajas de trabajar con capas (como el recurso a máscaras de capa, la utilización de los modos de fusión, modificar la opacidad, etc.)

### **4.- Niveles. El histograma.**

Utilizar ALT al desplazar los deslizadores para ver los límites superior e inferior (negros y blancos puros).

Niveles de entrada y de salida.

Valores de luminosidad= 0 (negro absoluto); 255 (blanco absoluto) Utilizar los cuentagotas para situar el punto negro, medio y blanco.

## **5.- Curvas y Corrección de color**

Invertir las curvas (negativo y solarizado) Virados

Hay que tener en cuenta los complementarios: Rojo/Cian<br>Tono/Saturación. (Romanda de Verde/Magenta Tono/Saturación.<br>Corrección selectiva de la corrección de la corrección de la corrección de la corrección de la corrección de l Corrección selectiva. Equilibrio de color. Intensidad/Saturación Colores planos sobre los que se modifica la opacidad Igualar color

#### **6.- Máscaras de capa.**

Reservar con el pincel [B] Ver máscara de capa [Clicar sobre ella manteniendo Alt.] Convertir el color frontal y trasero en blanco y negro [D] Invertir entre poner y quitar reservas [X]. Borrador [E] Menú Máscaras (a la derecha de los ajustes de la capa de ajuste) Valor de densidad Valor de desvanecimiento Perfeccionar borde

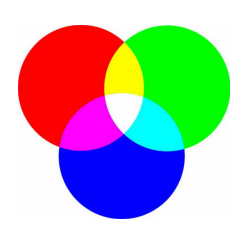

Ctrl.+Z y Ctrl.+Alt +Z